# **Web Single Sign-On User Guide**

Identity and Access Management, KP Information Security in collaboration with Digital Workforce Capabilities

Version 2.1 April 2019

## Quick Picks

- [Forgot your password?](#page-8-0)
- [Activating your account for the first time?](#page-4-0)
- [Need to look up your NUID?](#page-16-0)
- O [Need help with an error message?](#page-18-0)
- [Not reaching the page you wanted?](#page-18-0)

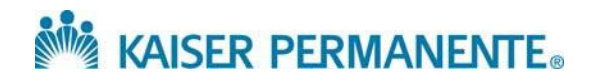

# Contents

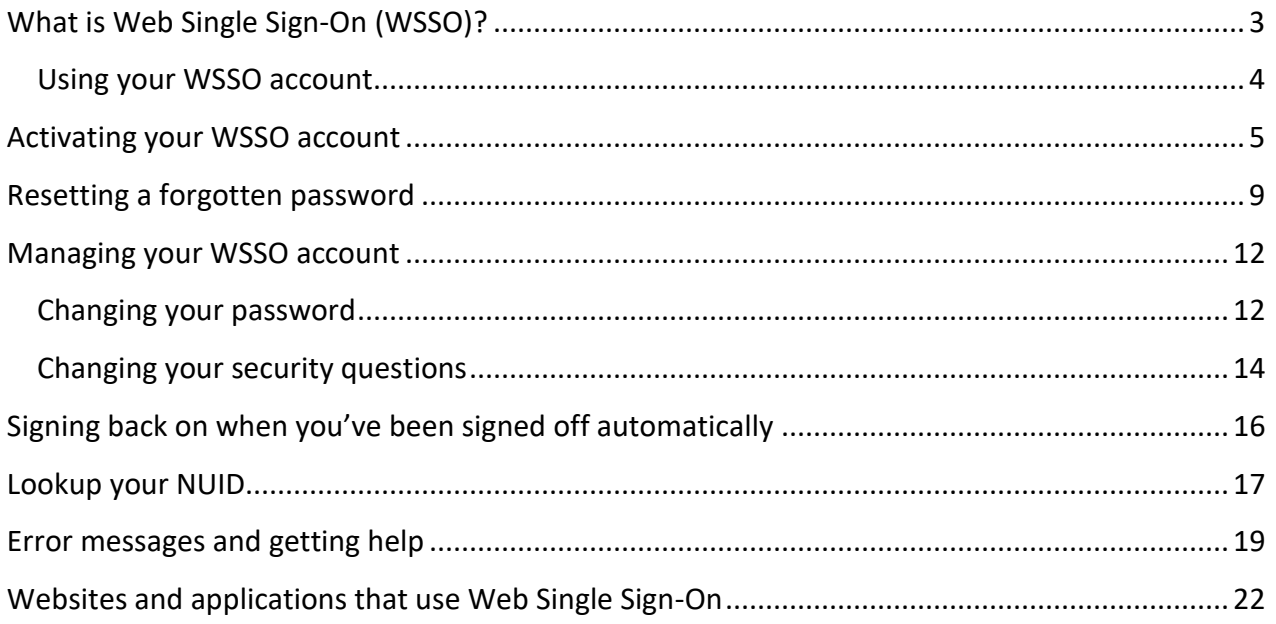

# <span id="page-2-0"></span>What is Web Single Sign-On (WSSO)?

Web Single Sign-On (WSSO) provides a way to sign on to multiple websites and web-based applications using a single password together with your National User ID (NUID). Many popular online destinations at Kaiser Permanente are included in the WSSO program. You can view a list of websites and applications that use Web Single Sign-On at the end of this guide.

You will still need to use your regular passwords for Windows and mainframe applications.

You are likely to encounter the WSSO Sign-On screen for the first time when you click on a link or enter a URL leading to a website or application supported by WSSO.

- Before you sign on for the first time, you'll need to activate your account, by creating a password and choosing security questions.
- **B**) Then, whenever you encounter the sign-on screen, just sign on with your NUID and WSSO password to access supported websites and applications.
- If you forget your password, click the link and follow the steps provided to create a new one.
- You can manage your account (e.g., change your password or change your security questions) using links on the sign-on screen.

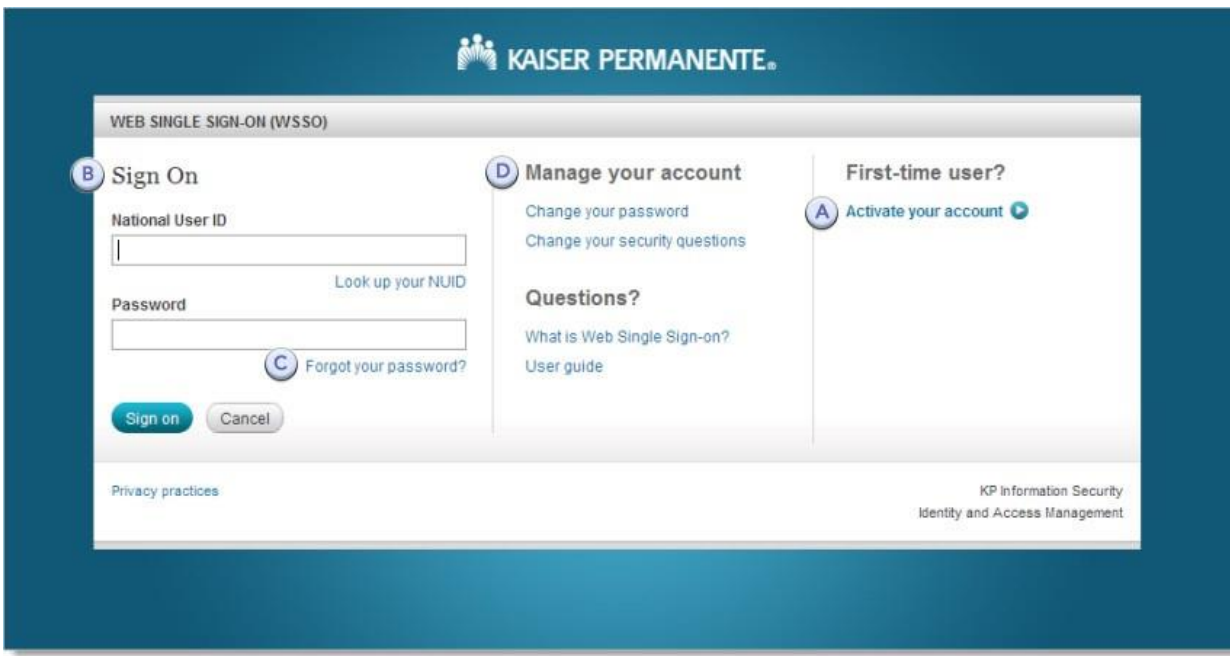

## <span id="page-3-0"></span>Using your WSSO account

Once you have activated your account, you won't have to do anything special to begin using WSSO. Just launch the web site or application you want to use, and the WSSO Sign-On screen will be displayed. Sign on using your NUID and WSSO password, and you will be directed to your destination.

**Note:** The WSSO Sign-On screen opens automatically when you launch a supported website or application – the *process is not intended to work in the reverse order. If you attempt to open the sign-on page directly, you will see a message directing you to first open your website or application.* 

You'll remain signed on as long as you continue actively using a website or application (up to the maximum session time allowed by the site). While you are signed on, if you open another supported website or application in a browser tab, you shouldn't have to enter your password again.

If the system does not detect activity on your part, you will automatically be signed off after a brief period for security reasons. See Signing back on when you've been signed off automatically.

**Note:** *The system detects your activity when the website or application exchanges data with the server, such as when you click a link, or save your work. As with any computer application, save your work frequently!* 

For security reasons you are allowed ten attempts to sign on to WSSO. If you attempt to sign on using the wrong NUID or password ten times in a row, your account will be locked for three minutes. After three minutes has passed, your account will be automatically unlocked; if you need immediate assistance, you can contact the [IT Service Desk](http://helpdesk.kp.org/) (http:*//*helpdesk.kp.org).

# <span id="page-4-0"></span>Activating your WSSO account

If you are a first-time user of WSSO, you will need to follow a few simple steps to activate your account.

- To begin, you'll be asked to validate your KP network credentials by entering your NUID and additional identifying information based on your employment status. This is indispensable, since your WSSO grants you access to a wide array of KP websites and web-based applications.
- Next, you'll create the password you'll use to sign on to WSSO. Password criteria are displayed on-screen to guide you through the process.
- To finish, you'll select five security questions, and enter five answers. If you forget your password, you'll be able to reset it yourself after correctly answering three of your security questions, selected at random.

Follow these steps to activate your account:

1 When the sign-on screen is displayed, click **Activate your account**.

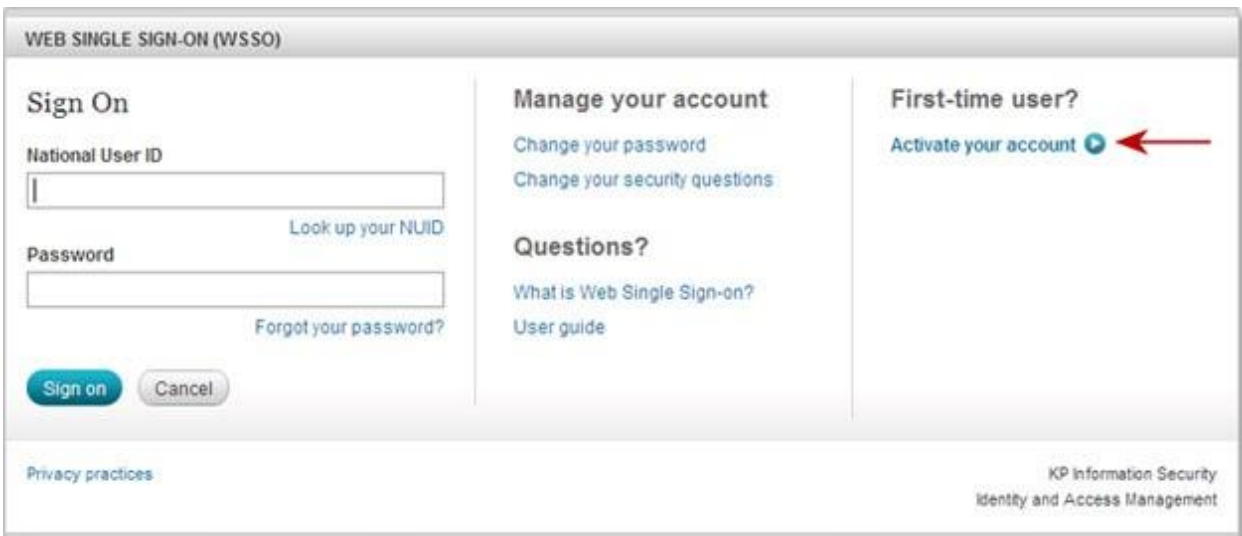

- 2 The first of three **Activate your account** screens will be displayed.
	- a Enter your **National User ID** (NUID).

*If you don't know your NUID, click* **Look up your NUID***.* 

- bClick **Continue**.
- 3 The next screen will prompt you to provide information that identifies you. The information requested varies based on your employment status, and is required in order to validate your KP network credentials during activation.

### **If you are a regular employee or contractor**:

- a Enter the last four digits of your Social Security number.
- b Click **Continue**.

*OR* 

## **If you are working outside the United States and do not have a social security number**:

- a Enter your first name, last name, and date of birth.
- b Click **Continue**.

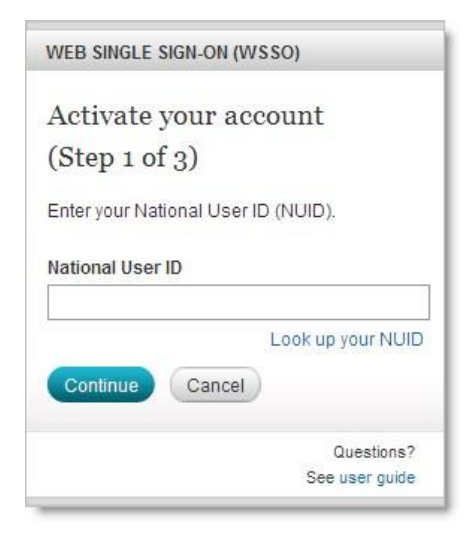

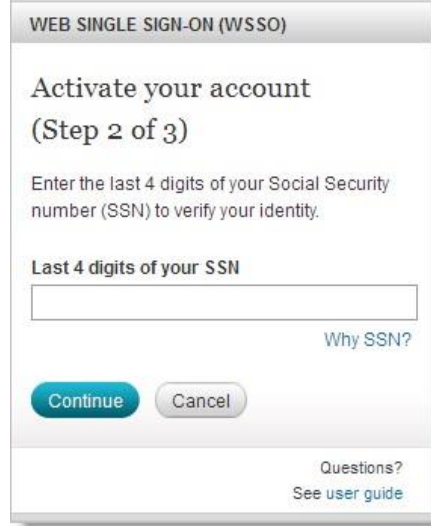

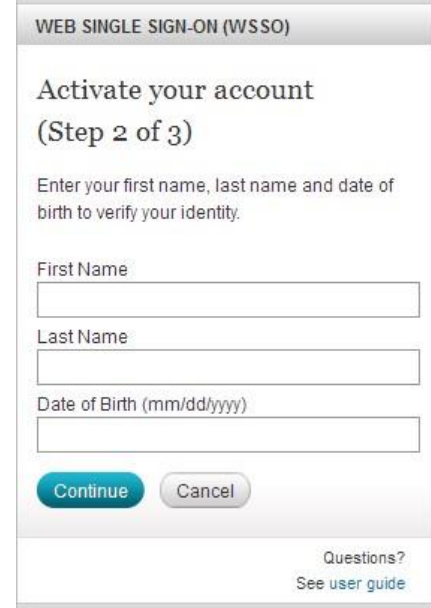

- 4 The third **Activate your account** screen will be displayed.
	- a **Create a password**, using the box provided.

Your password must:

- Be at least twelve characters long
- $\rightarrow$  NOT contain space(s)

As you type, the gray checkmark will turn green when your password meets the first requirement.

Passwords are case-sensitive, i.e., uppercase and lowercase characters are *not* equivalent:

CleverPassword@1 is not the same as cleverpassword@1

Optional password complexity best practices:

- Include at least one number
- Include at least one uppercase character
- ▶ Include at least one lowercase character
- NOT contain your NUID
- NOT contain either your first or last name
- b In the **Confirm new password** box, enter your password again.
- c Select five unique questions and enter corresponding answers in the boxes provided.

You can use any combination of uppercase and lowercase characters or numbers.

Security answers are *not* case-sensitive. Mrs Peel is equivalent to mrs peel.

d In the **Confirm Answer** box, enter each

answer a second time.

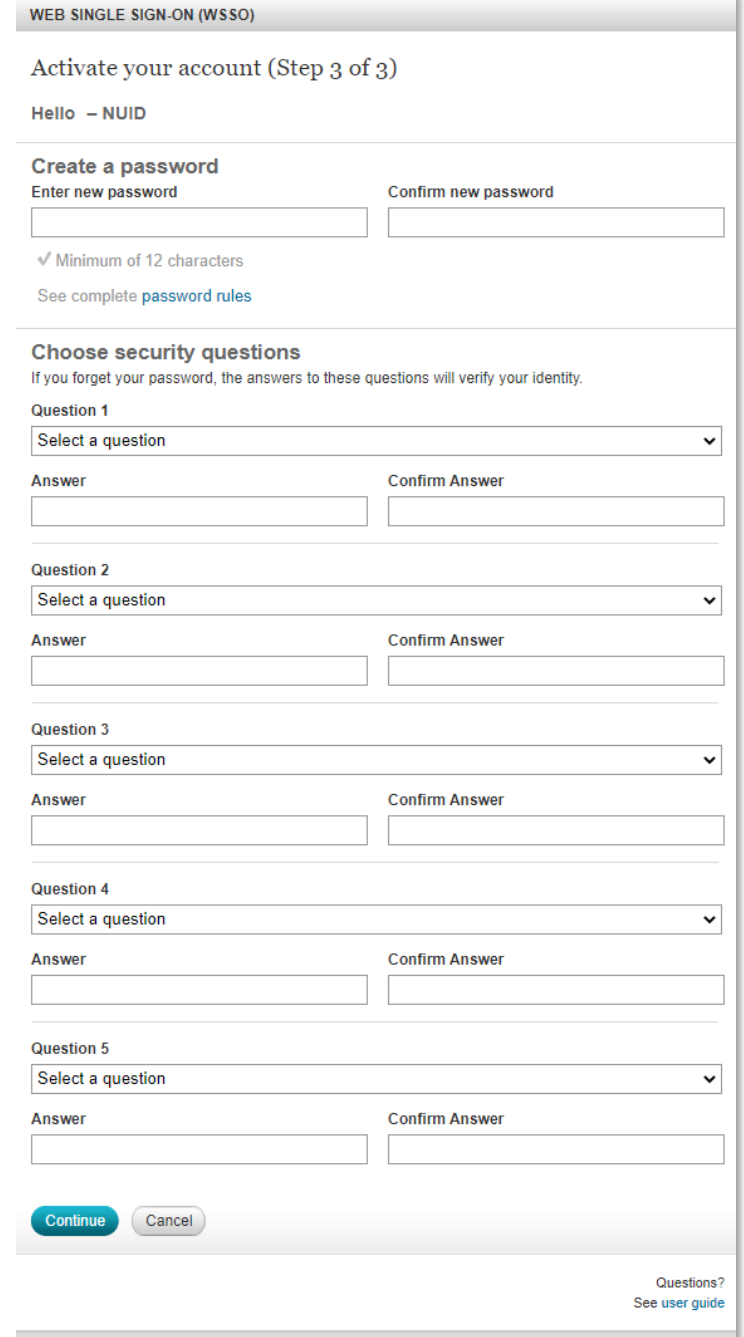

- e Click **Continue**.
- 5 A confirmation message will be displayed, indicating successful activation of your account.

Click **Proceed** to be taken to the website or application you originally requested.

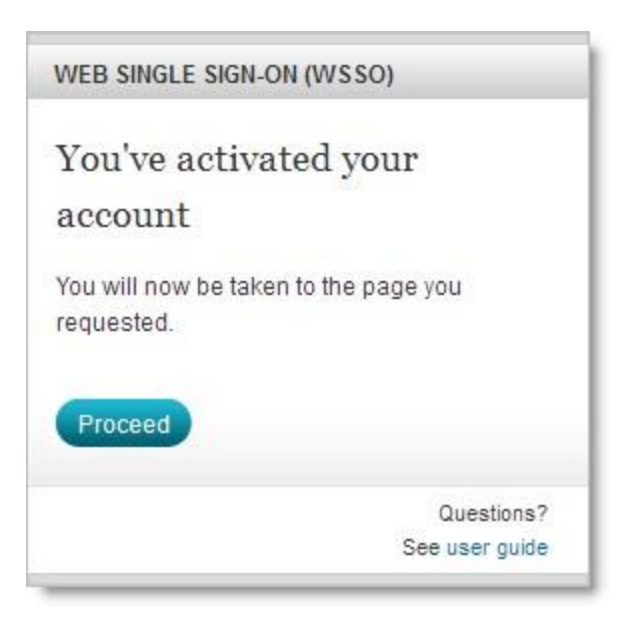

# <span id="page-8-0"></span>Resetting a forgotten password

If you've forgotten your password, you can reset it (create a new password) by following these steps.

**Note:** *You will need to enter your NUID and correctly answer three of the five security questions you set up during account activation.* 

1 On the sign-on screen, click **Forgot your password?** under the **Password** box.

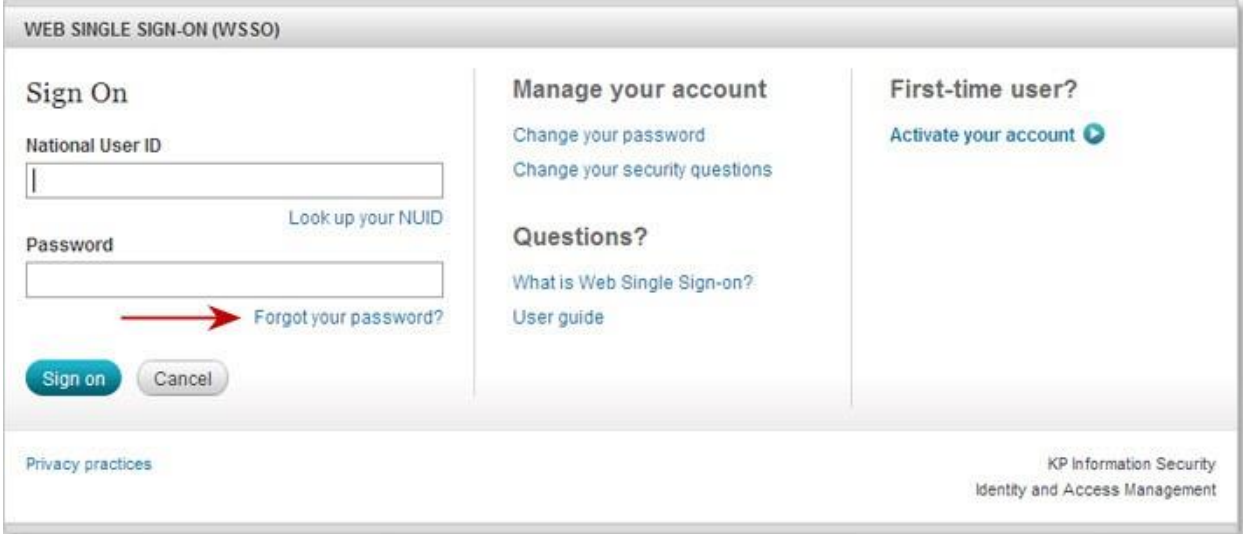

- 2 The first of three **Forgot Your Password?** screens will be displayed.
	- a Enter your **National User ID** (NUID).

*If you don't know your NUID, click* **Look up your NUID** *and follow the directions.* 

b Click **Continue**.

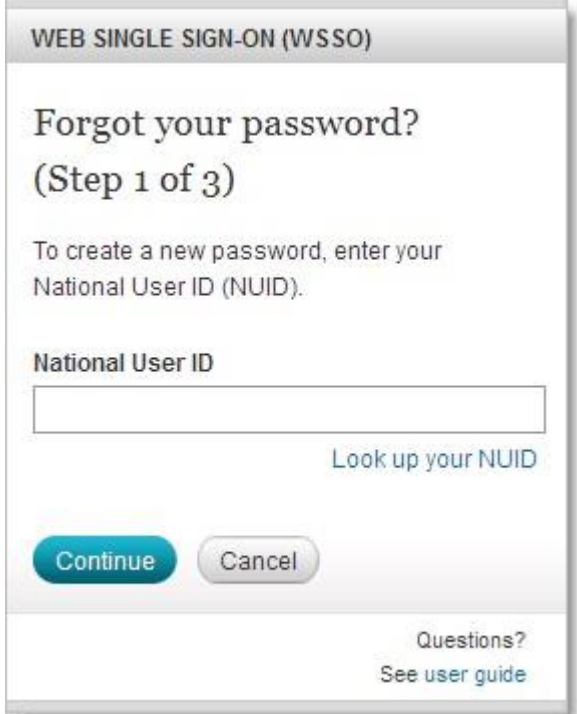

- 3 A second screen will be displayed, asking you to answer three of the five security questions you selected previously.
	- a Answer the three challenge questions.

You can type the answers in lowercase, uppercase, or both.

### b Click **Continue**.

**Note:** *You are allowed five attempts to correctly answer your security questions. Your account will be temporarily locked after the fifth unsuccessful attempt. If you need assistance please contact the [IT Service Desk](http://helpdesk.kp.org/) [\(](http://helpdesk.kp.org/)http://helpdesk.kp.org).*

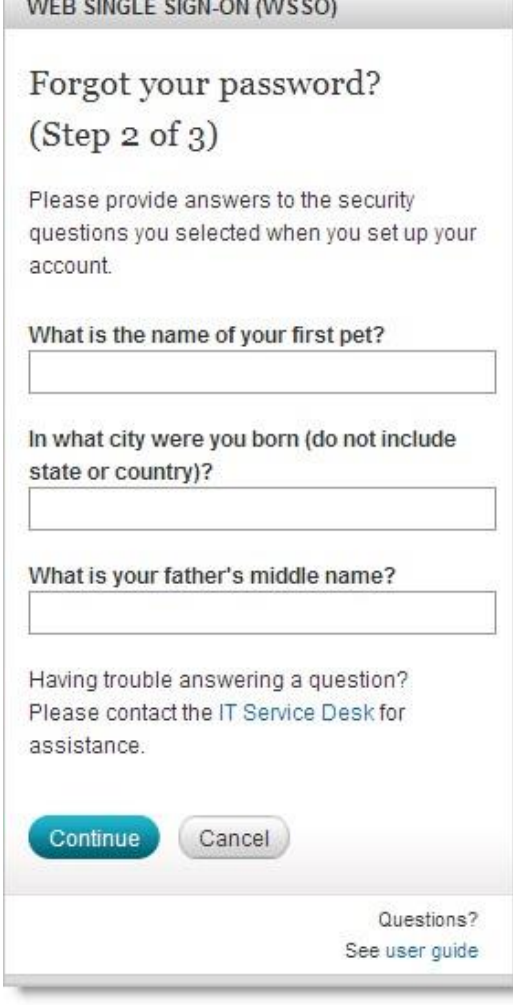

- 4 The last of three screens will be displayed.
	- a Create a new password using the box provided.

Your password must:

- Be at least twelve characters long
- Be different from the five previous passwords you have used
- $\rightarrow$  NOT contain space(s)

As you type, the gray checkmark will turn green when your password meets the first requirement.

Passwords are case-sensitive, i.e., uppercase and lowercase characters are *not* equivalent: CleverPassword@1 is not the same as cleverpassword@1

Optional password complexity best practices:

- Include at least one number
- Include at least one uppercase character
- Include at least one lowercase character
- NOT contain your NUID
- NOT contain either your first or last name

b In the **Confirm new password** box, enter your

password again.

### c Click **Continue**.

5 A confirmation screen will be displayed, telling you that your new password is ready to use.

### Click **Proceed**.

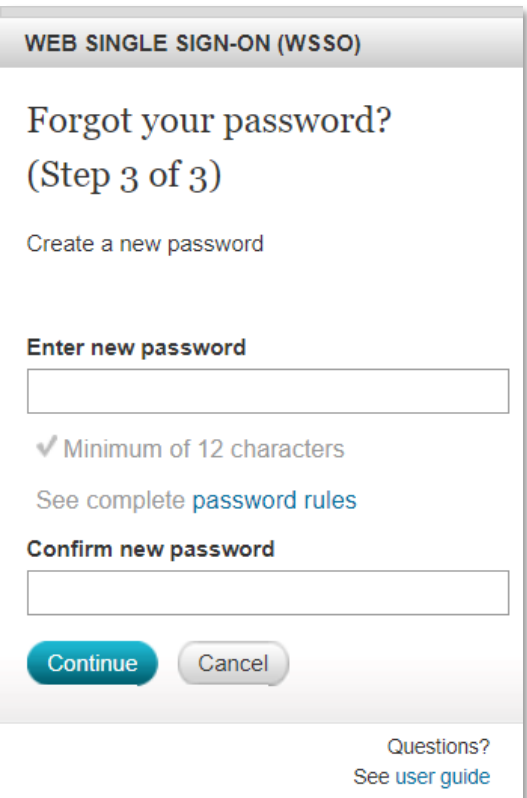

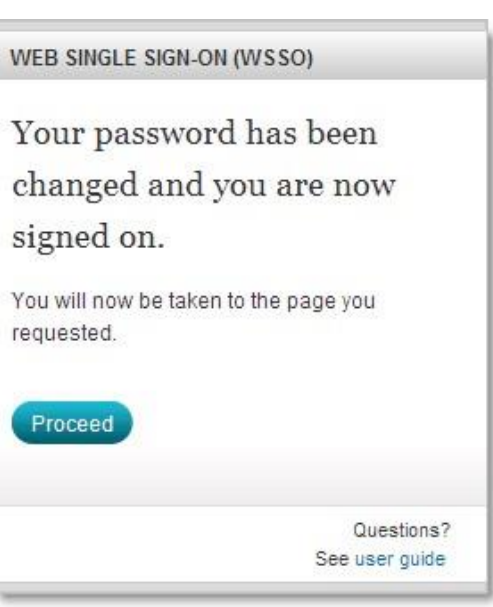

# <span id="page-11-0"></span>Managing your WSSO account

The Manage your account section of the sign-on screen is where you will find links to change your password and to change your security questions. To access these features, open the WSSO Sign-On screen by launching a website or application in the usual way, but don't sign on. Instead, click the Change your password or Change your security questions link.

## <span id="page-11-1"></span>Changing your password

To change your password, follow these steps.

**Tip:** *You need to enter your current password to perform this operation. If you've forgotten your password and need to reset it, follow the directions in* Resetting a Forgotten Password*.* 

**Note:** *When you create a password, or change a password, it is blocked from further changes for 24 hours. If you need assistance changing your password before the 24-hour period has elapsed, contact the [IT Service Desk](http://helpdesk.kp.org/) (http://helpdesk.kp.org).* 

1 On the WSSO Sign-On screen, click **Change your password** (don't enter your NUID and password to sign on as you usually would).

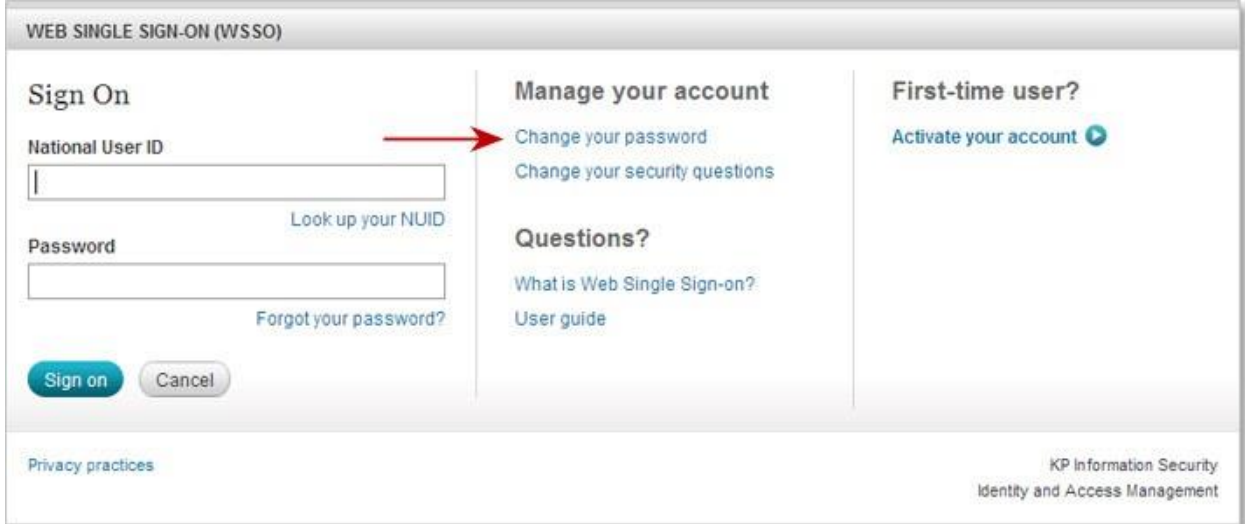

### 2 The **Change Your Password** screen will be displayed.

a Enter your **National User ID**.

*If you don't know your NUID, click* **Look up your NUID** *and follow the directions.* 

- b Enter your **Current password**.
- c Create a new password using the box provided.

Your password must:

Be at least twelve characters long

 Be different from the five previous passwords you have used

 $\rightarrow$  NOT contain space(s)

As you type, the gray checkmark will turn green when your password meets the first requirement.

Passwords are case-sensitive, i.e., uppercase and lowercase characters are *not* equivalent: CleverPassword@1 is not the same as cleverpassword@1

Optional password complexity best practices:

- Include at least one number
- Include at least one uppercase character
- Include at least one lowercase character
- NOT contain your NUID
- NOT contain either your first or last name

### d In the **Confirm new password** box, enter your

password again.

- e Click **Continue**.
- 3 A confirmation screen will be displayed, telling you that your password has been changed.
	- Click **Proceed**, to go to the page you initially requested.

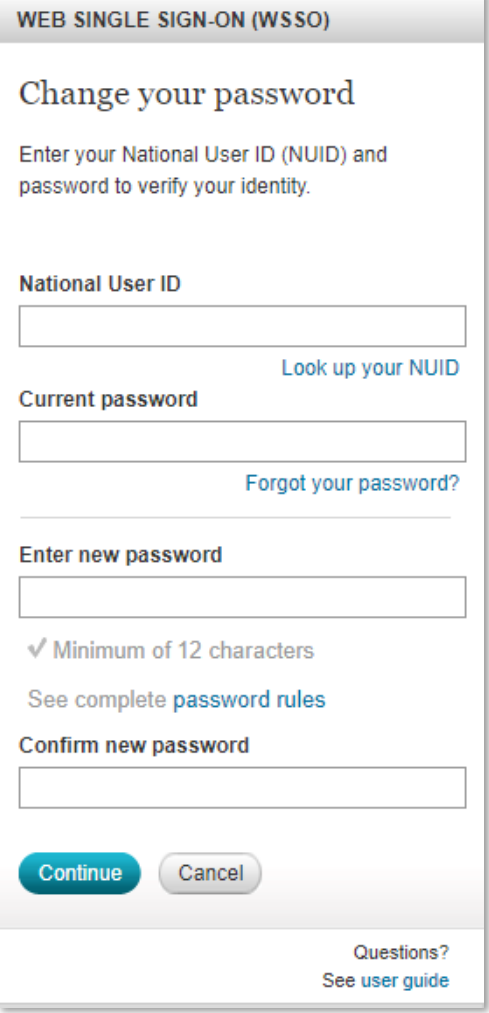

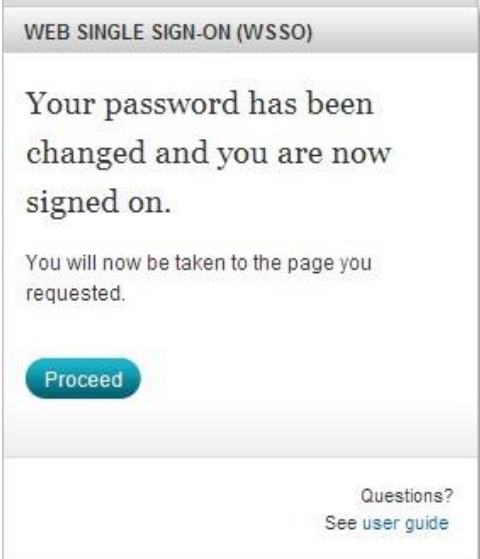

## <span id="page-13-0"></span>Changing your security questions

To change the security questions that you chose when you set up your WSSO account, follow these steps.

**Note:** *You will need to select and answer all five security questions — you can't change just one or two of them.* 

1 In the Manage your account section of the sign-on screen, click **Change your security questions**.

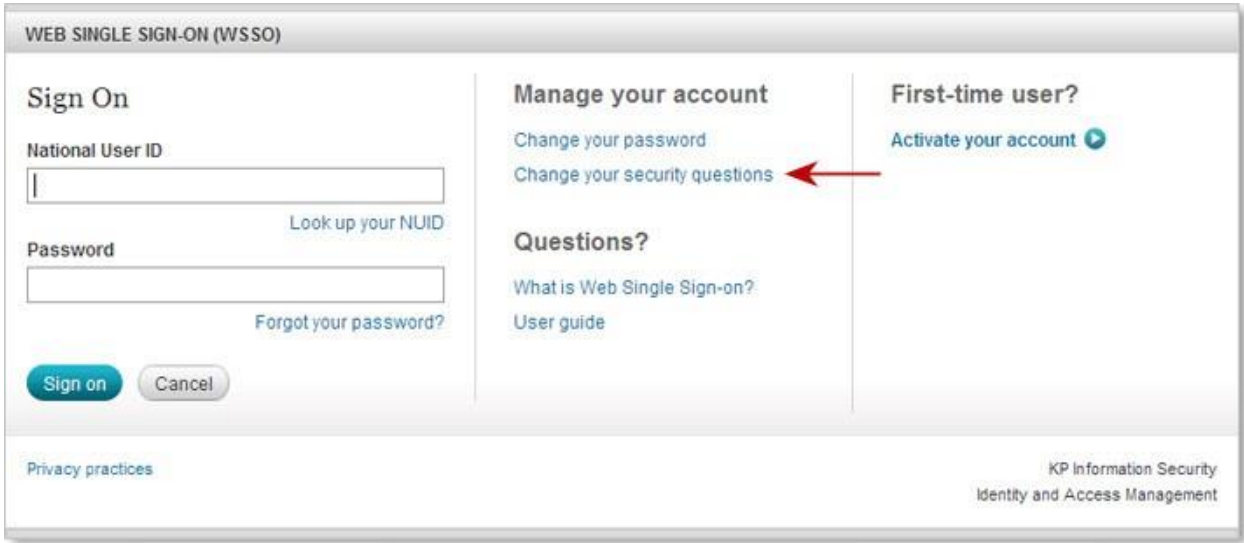

- 2 The first of two **Change your security questions** screens will be displayed.
	- a Enter your **National User ID**.

*If you don't know your NUID, click* **Look up your NUID** *and follow the directions.* 

- b Enter your current password.
- c Click **Continue**.

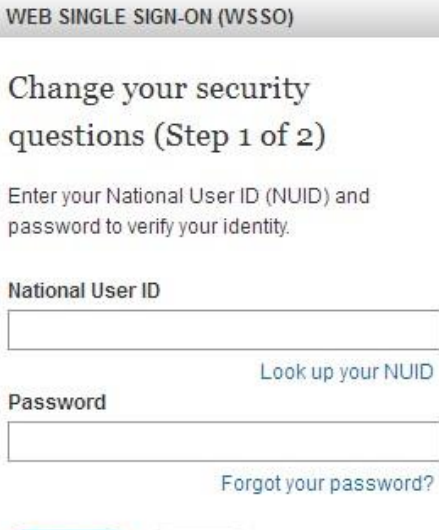

Cancel

Questions? See user guide

Continue

- 3 The second **Change your security questions** screen is displayed.
	- a Select five unique questions and enter corresponding answers in the boxes provided.

You can use any combination of uppercase and lowercase characters or numbers.

Security answers are *not* case-sensitive. Mrs Peel is equivalent to mrs peel.

b In the **Confirm Answer** box, enter each answer a second time. c Click **Continue**.

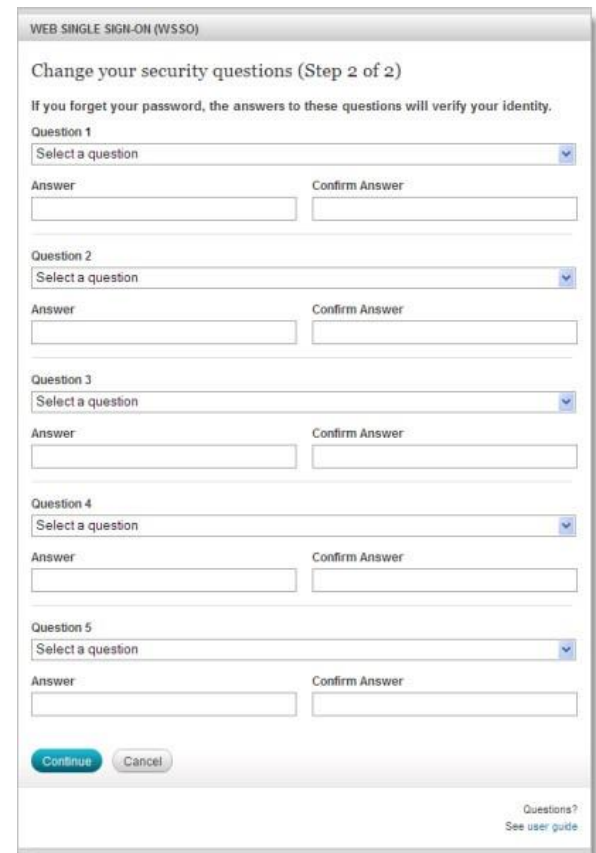

4 A confirmation screen will be displayed, telling you that your questions have been updated and that you are signed on.

Choose from the following options:

- To use an application, click **Go to your application**.
- Click **Sign off** to end your WSSO session.
- Click **Close**, to close the browser window.

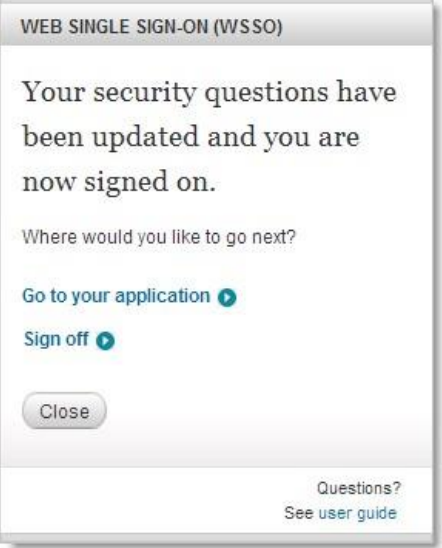

# <span id="page-15-0"></span>Signing back on when you've been signed off automatically

For security reasons, you will automatically be signed off from websites and applications if the system does not detect activity on your part. Inactivity timeouts are site-specific and range from 20 to 60 minutes.

**Note:** *The system detects your activity when the website or application exchanges data with the server, such as when you click a link or save your work. As with any computer application, save your work frequently!* 

You will also be signed off if you exceed the maximum session time allowed by the website or application; session time limits are site-specific, and range from one to eight hours.

For most applications, there is no warning message to alert you that you have been signed off when you attempt to continue using a website or application after sign-off has occurred, the WSSO Sign-On screen will be displayed. To resume using the website or application, just sign on again using your NUID and WSSO password.

# <span id="page-16-0"></span>Lookup your NUID

If you have forgotten your National User ID, you can click **Look up your NUID** on the WSSO Sign-On screen.

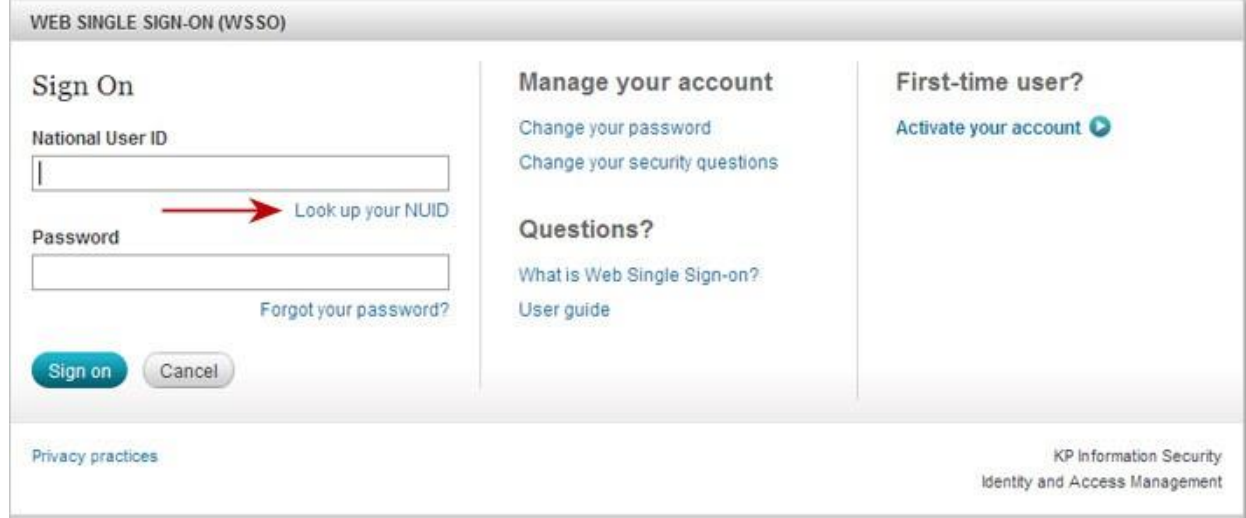

Follow these steps to validate your KP network credentials and access your NUID number:

1 Click **Look up your NUID** on the WSSO Sign-On screen.

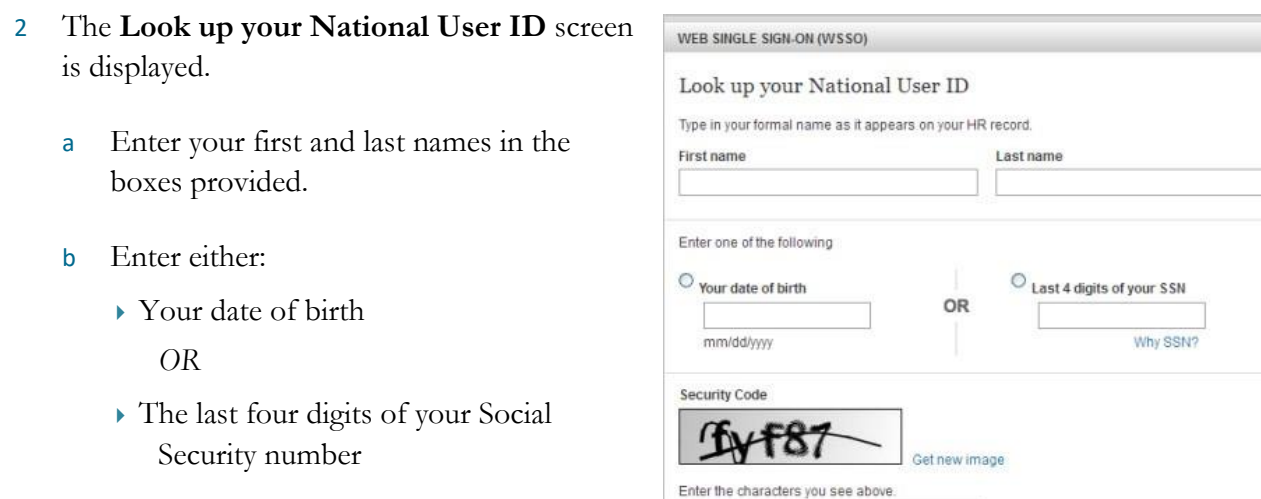

- c Enter the characters you see in the Security Code image, in the box provided.
- Cancel Questions?<br>See user guide

d Click **Submit**.

- 3 The **National User ID look-up results** screen is displayed.
	- Click **Close** when you are done.

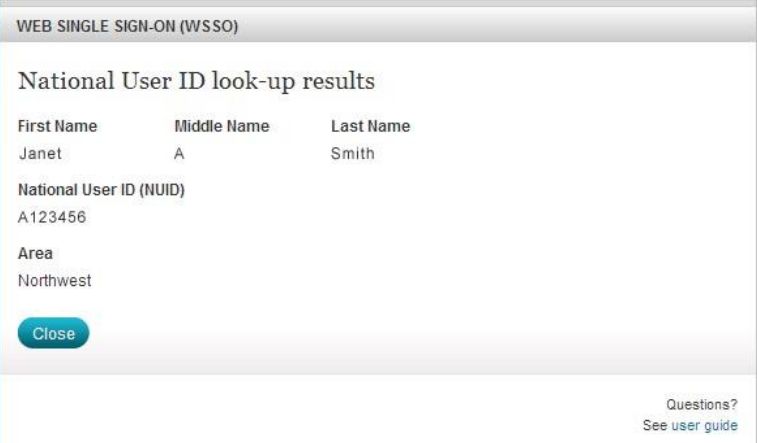

**Note**: *If the system is unable to find your NUID using the information you provided, an error message is displayed.*

- 4 Click **See details** for further information on this error.
- 5 The **National User ID not found** screen is displayed. Use the information on this screen to resolve NUID issues.

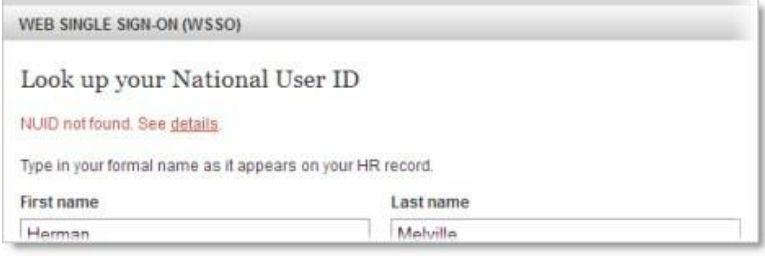

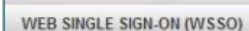

#### National User ID not found

Please check your entry for spelling errors or name variations. If you confirm your entry was correct, you may not have been assigned a National User ID (NUID):

#### New employee:

It takes a few business days to create a new NUID. Check again later, and if you still cannot see your NUID, ask your manager.

#### Affiliate:

If your NUID is not found, you may need to call your local help desk.

#### Contractor:

If you are a recently-hired contractor, your NUID may have not been generated yet. This may take several business days. Check again later and if you still cannot see your NUID, ask your manager.

#### Volunteer:

NUIDs are not assigned to volunteers. See your local KP volunteer coordinator if you need access.

**Contractor Provider:** 

See Provider Relations.

#### All others:

Contact the National Help Desk for assistance: 1-888-457-4872.

#### Back

Questions? See user guide

# <span id="page-18-0"></span>Error messages and getting help

The WSSO application provides feedback and error messages to help you identify and resolve problems. For most error messages, just follow the directions on the screen.

For example:

- If you create a new password, but type something different in the confirmation box, a message will let you know that your passwords need to match.
- If you leave any fields blank, a message will prompt you to fill in all fields.
- If you enter an incorrect NUID or password, you'll be prompted to check your entry and try again. (You'll also be warned that you are only allowed five attempts to get it right!)

The following table lists issues you might encounter and what you can do about them. In many cases you will need to contact the [IT Service Desk](http://helpdesk.kp.org/) (http:*//*helpdesk.kp.org) for assistance.

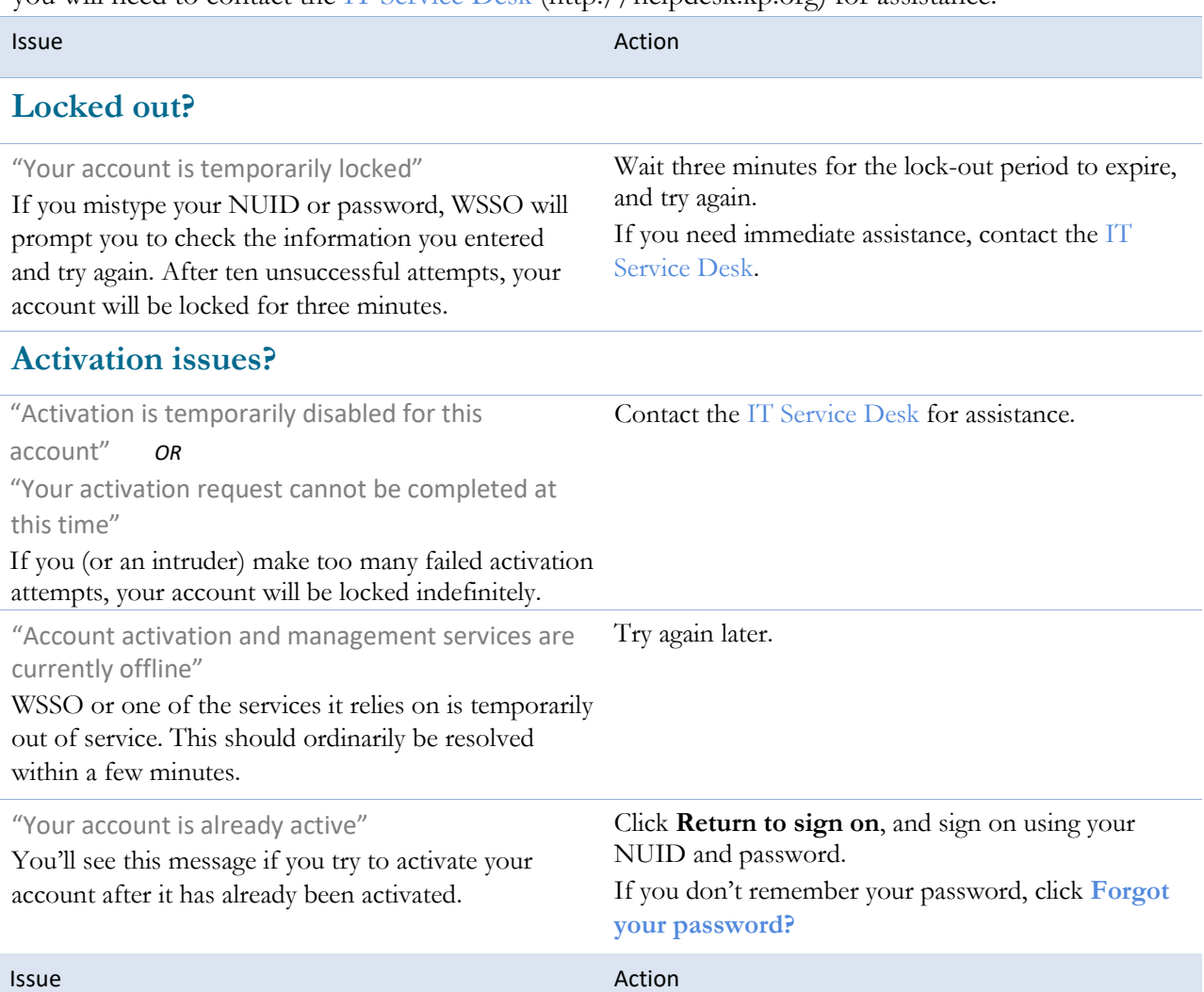

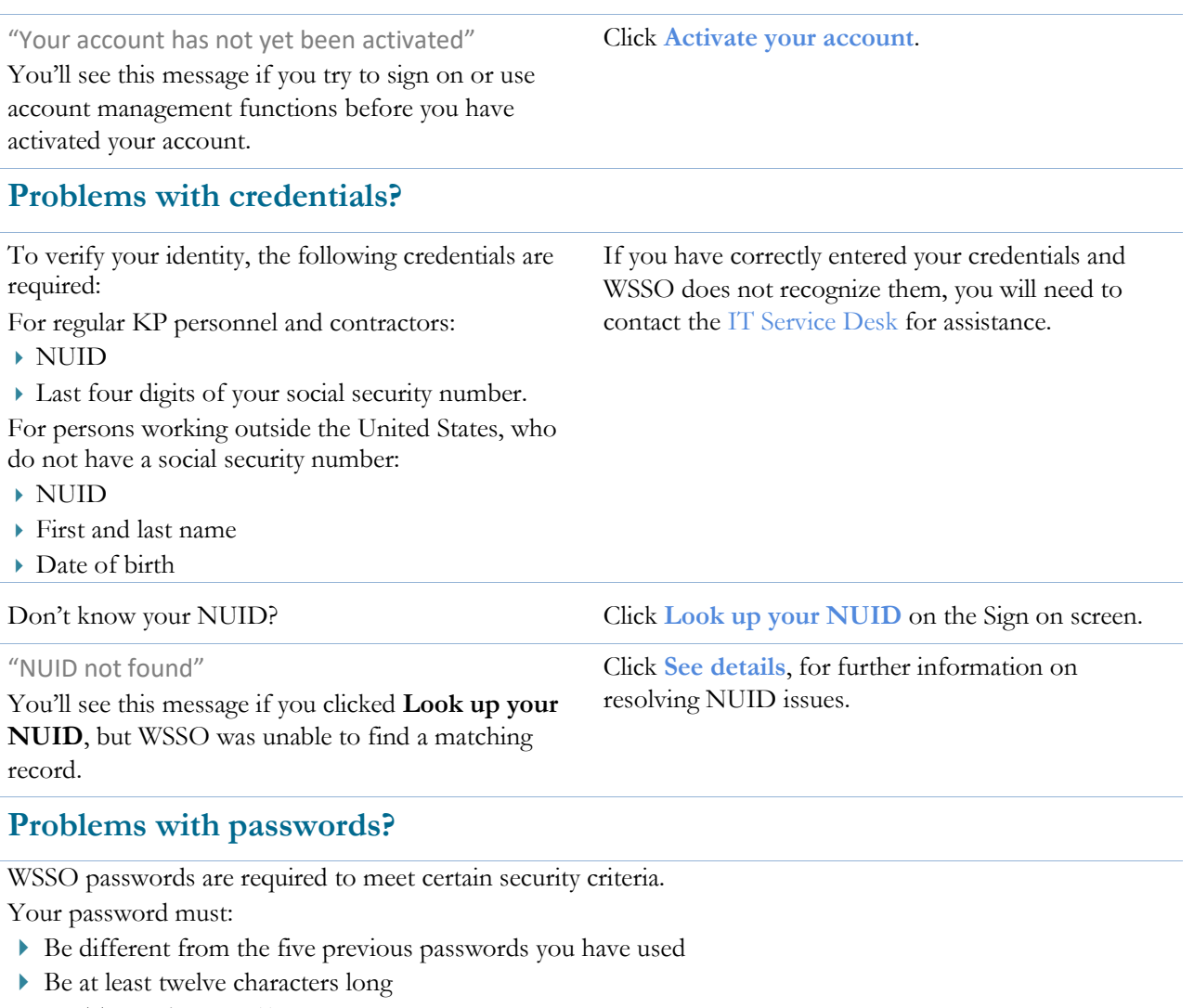

NOT contain space(s)

You must confirm your password by entering it a second time; the entries must be identical.

Passwords are case-sensitive, i.e., uppercase and lowercase characters are *not* equivalent: CleverPassword@1 is *not* the same as cleverpassword@1

Optional password complexity best practices:

- Include at least one number
- Include at least one uppercase character
- Include at least one lowercase character
- NOT contain your NUID
- NOT contain either your first or last name

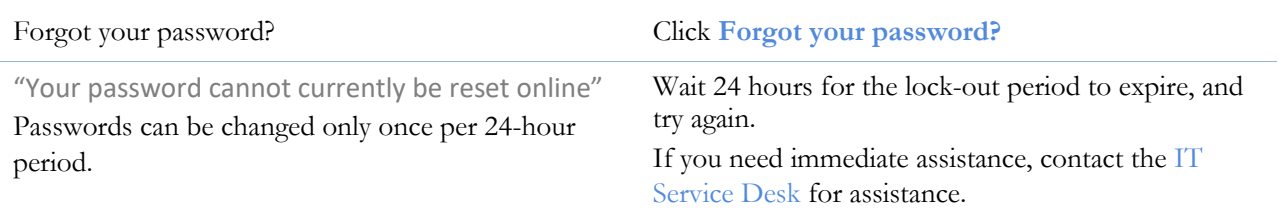

"Your account is temporarily locked" If you (or an intruder) make five unsuccessful attempts at answering your security questions to reset your password, your account will be locked.

Contact the [IT Service Desk](http://helpdesk.kp.org/) for assistance getting your password reset.

Issue Action and the Community of the Community of the Action Action

### "Your password has expired"

Click **Change your password**.

If your password is reset by IT Service Desk, you are prompted to create a new password the next time you sign on to WSSO.

### **Problems with Security Questions?**

If you forget your password, you may create a new one online after correctly answering your security questions. You set up five security questions and answers during activation, and may later change them by clicking **Change your security questions** on the WSSO sign-on screen.

Selection of security questions must meet the following criteria:

- Select a question from the dropdown list and enter the corresponding answer in the box provided.
- ▶ You must select five different questions; you can't use any question more than once, or leave any blanks.
- You must confirm each answer by entering it a second time; the entries must be identical.

Select questions that make the most sense to you, and enter answers that you will be able to remember (but will be hard for someone else to guess).

You can use any combination of uppercase and lowercase characters or numbers. Security

answers are *not* case-sensitive: Mrs Peel is equivalent to mrs peel.

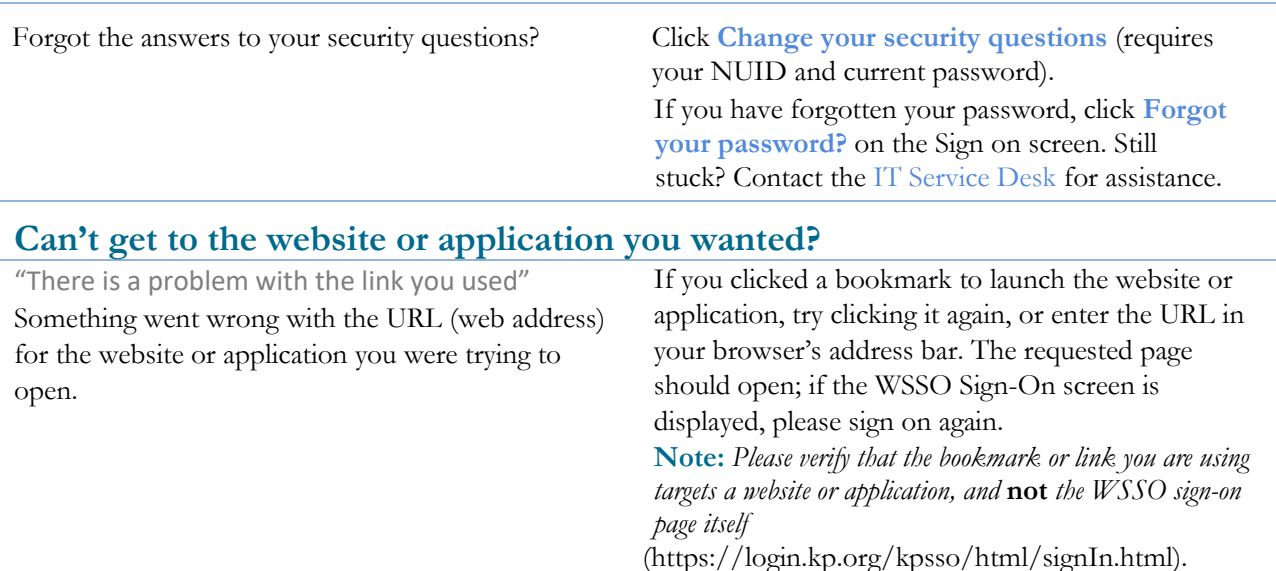

### **Other issues?**

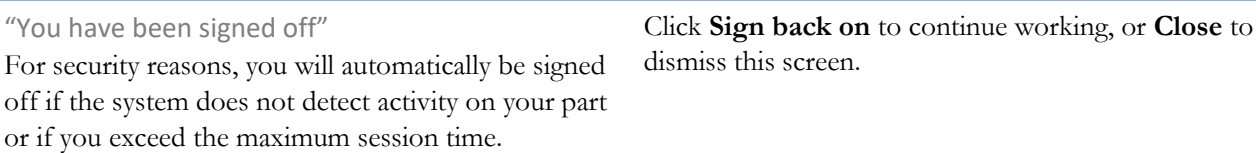

"Web Single Sign-on is temporarily unavailable" WSSO or one of the services it relies on is temporarily out of service. This should ordinarily be resolved within a few minutes.

Try again later.

# <span id="page-21-0"></span>Websites and applications that use Web Single Sign-On

Abbreviation **Application Name** ADS Accumulator Display System (Benefit Accumulator) Agiliance Agiliance AMT AMT – Access Management Tool Archer Archer Base Base BloodBank Blood Bank BPRS Broker Performance Reporting System BRIC BRIC Brokernet Brokernet BSOR/CSAR California Sell And Renew / Broker System Of Record CARMA CARMA CARS Common Archive Retrieval System CART Capital Application Requirements Tool CAS CAS Employee CASUS California StartUp Services CCI Charge Capture Interface CCLIR CA Claims Letters – Image Repository CEMS CEMS CIRF Common Infrastructure Requirements Form Online (CIRF Online) CloudBurst Cloudburst CMS CMS Offshore Cognos BI (PAS) Cognos BI (PAS) COHIE COHIE Datamethod Datamethod DawnAC DawnAC EasyReports EasyReports Econsult Econsult eDiscovery eDiscovery EHU Enterprise Hierarchy Utility EMPNUM/RESNUM EMPNUM/RESNUM EIO Web Based Audit Tool EIO Web Based Audit Tool

The following table lists sites and applications that are supported by WSSO.

Web Single Sign-On User Guide • 22

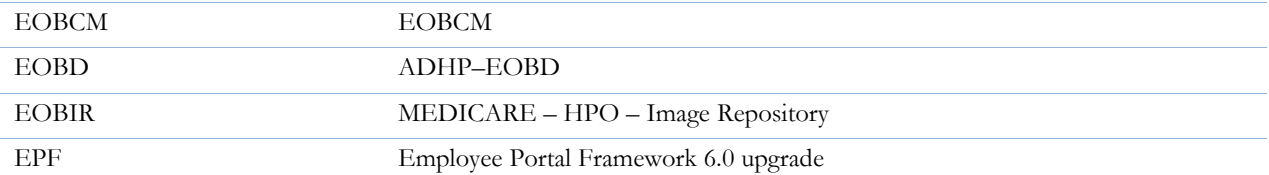

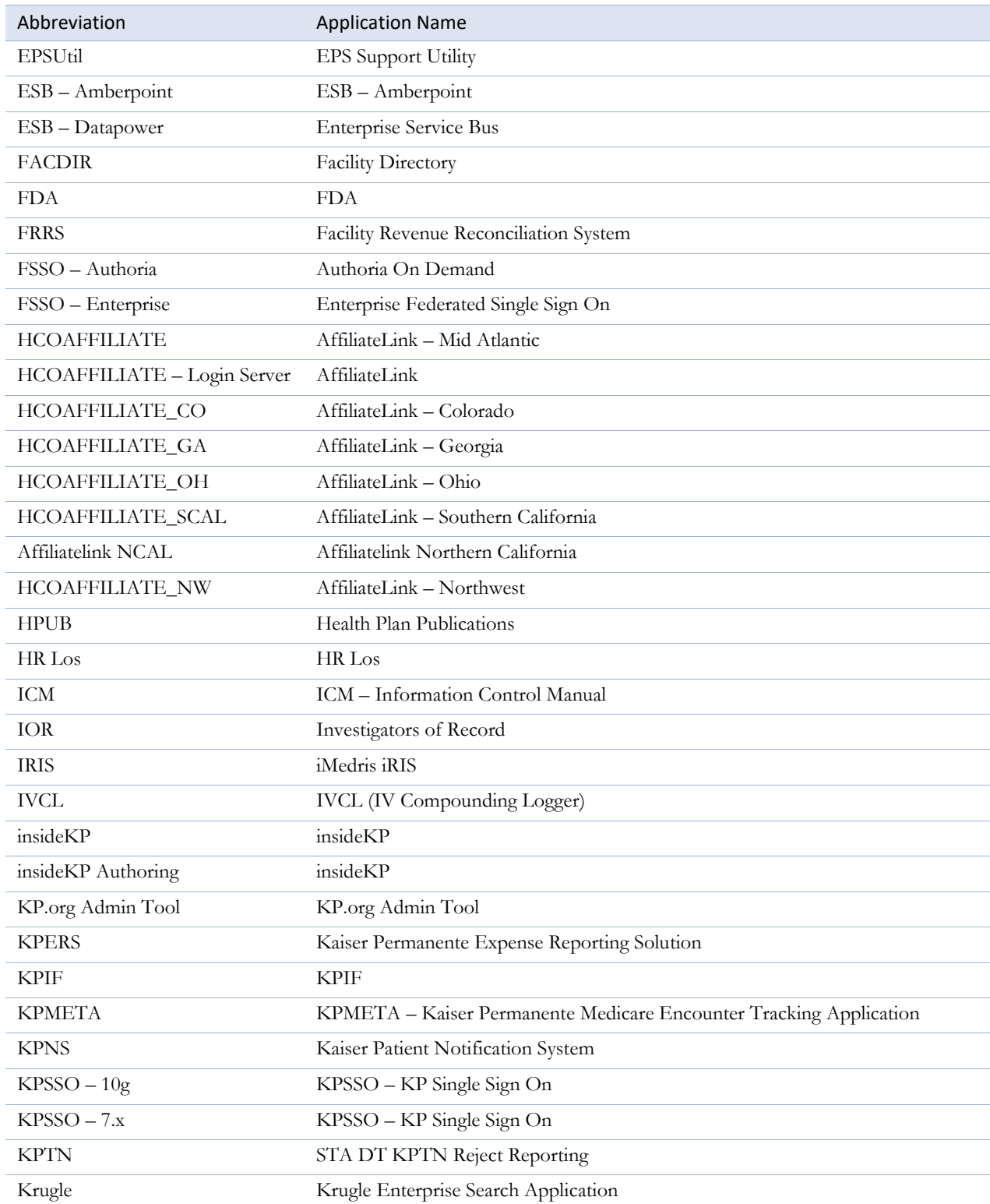

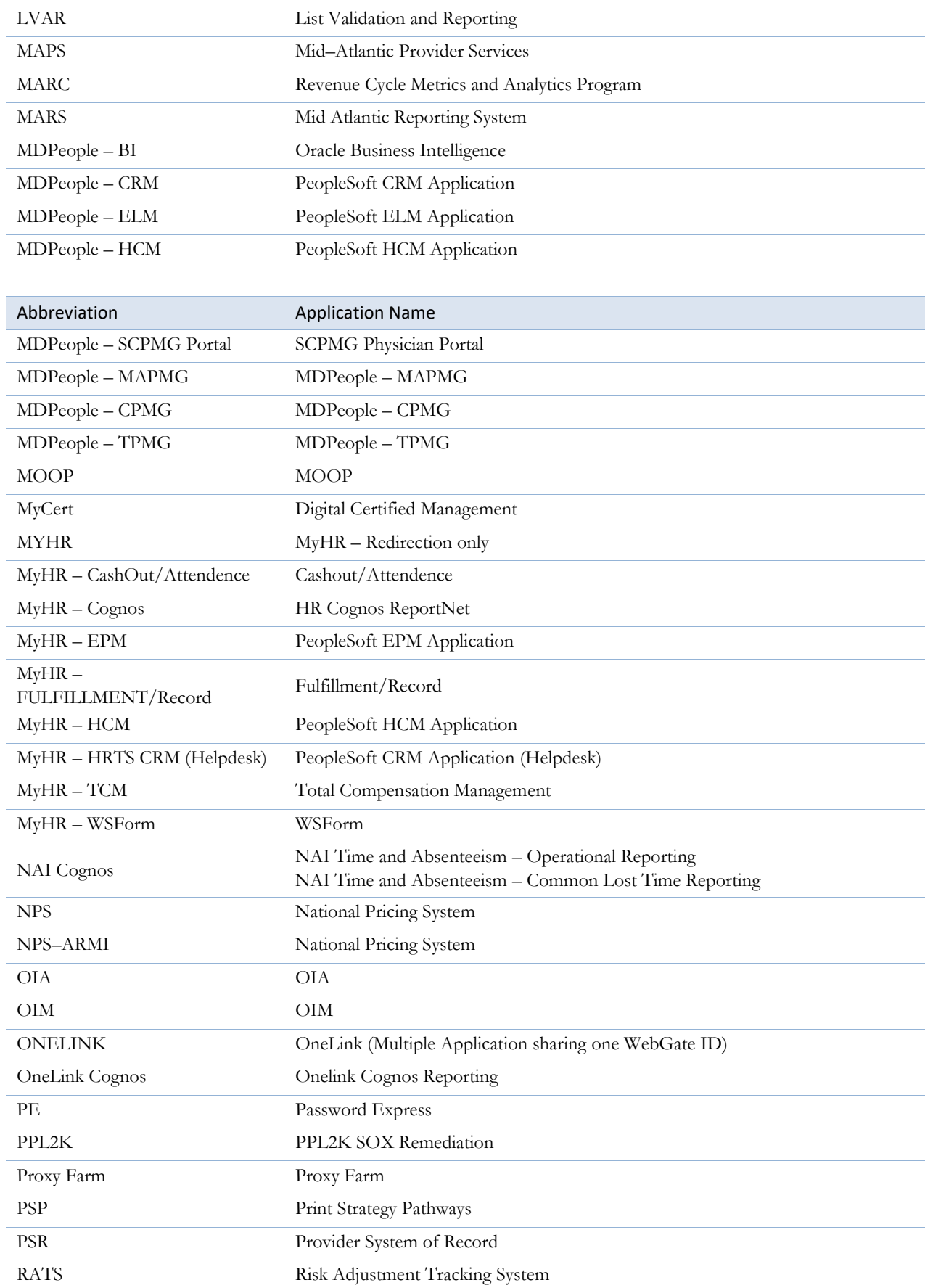

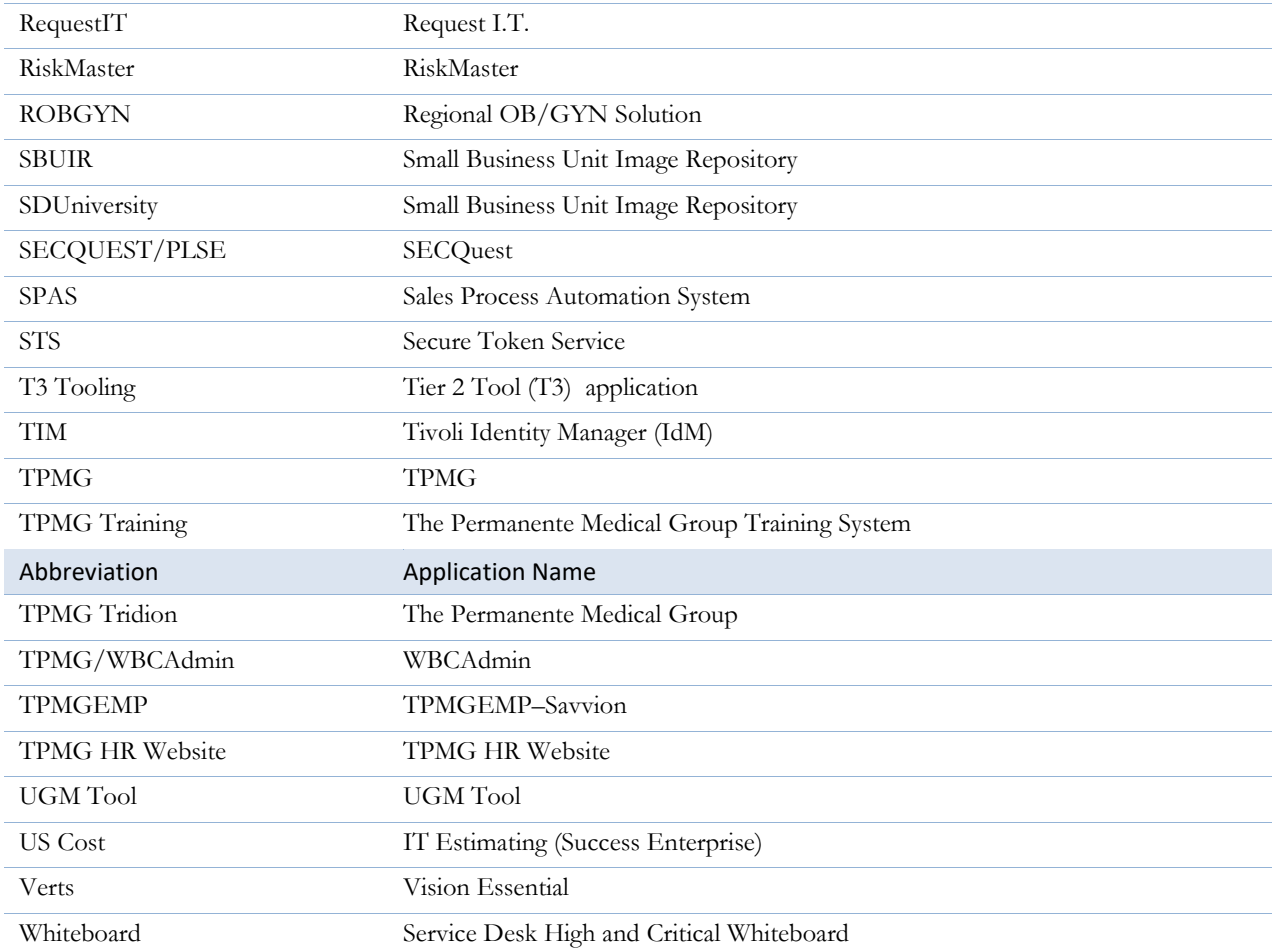